## Projector Wired LAN

Version 1.04

#### Keep this manual in a safe place future reference.

- PJLink trademark and logo are trademarks applied for registration or are already registered in Japan, the United States of America and other countries and areas.
- Crestron is a registered trademark of Crestron Electronics, Inc. of the United States.
- AMX is a registered trademark of AMX LLC of the United States.
- Extron is a registered trademark of Extron Electronics of the United States.
- Other company and product names may be registered product names or trademarks of their respective owners.
- The contents of this manual are subject to change without notice.
- This manual is published under strict quality control standards. Should you notice any errors or other problems, please feel free to contact us about them.
- Copying of this manual, either in part or its entirety is forbidden. You are allowed to use these instructions for your own personal use. Any other use is forbidden without the permission of CASIO COMPUTER CO., LTD.
- CASIO COMPUTER CO., LTD. shall not be held liable for any lost profits or claims from third parties arising out of the use of this product or this manual.
- CASIO COMPUTER CO., LTD. shall not be held liable for any loss or lost profits due to loss of data due to malfunction or maintenance of this product, or any other reason.
- The sample screens shown in this manual are for illustrative purposes only, and may not be exactly the same as the screens actually produced by the product.
- Unless specifically stated otherwise, all illustrations in this manual show the XJ-H1650 projector.

The XJ-M145, XJ-M155, XJ-M245, XJ-M255, XJ-H1650, XJ-H1750, XJ-H2650, XJ-ST145, and XJ-ST155 (hereinafter referred to collectively as "the Projector" or "this Projector") can be controlled from an external device via its LAN port.

The operation of the wireless LAN control function differs depending on the Projector's firmware version Differences are explained in detail as required in each section of this manual. For information about how to check the firmware version of your projector, refer to "Checking the

Current Firmware Version".

## Connection

Connect the LAN port of the Projector to the LAN hub to which the device to be linked to via a wired LAN connection is connected.

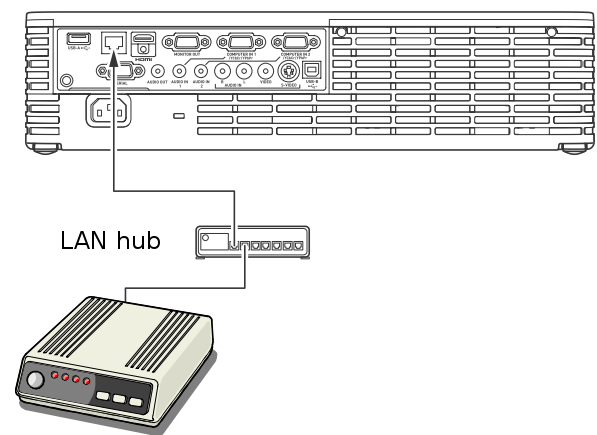

In a configuration like the one in the illustration above, you should normally use straight type LAN cables. If you are connecting the Projector's LAN port directly to the LAN port of an external device, use a cross type LAN cable.

# Supported Devices and Standards

## Web Browser

This Projector supports control using a computer web browser.

For details, see "Controlling the Projector from a Computer" in the User's Guide on the CD that comes with this Projector.

## PJLink

This Projector supports the PJLInk Class1 standard formulated by the Japan Business Machine and Information System Industries Association (JBMIA).

For detailed information about PJLink, visit the website below.

URL http://pjlink.jbmia.or.jp/english/

 The following shows input switching instruction and input switching query parameters and their corresponding input sources.

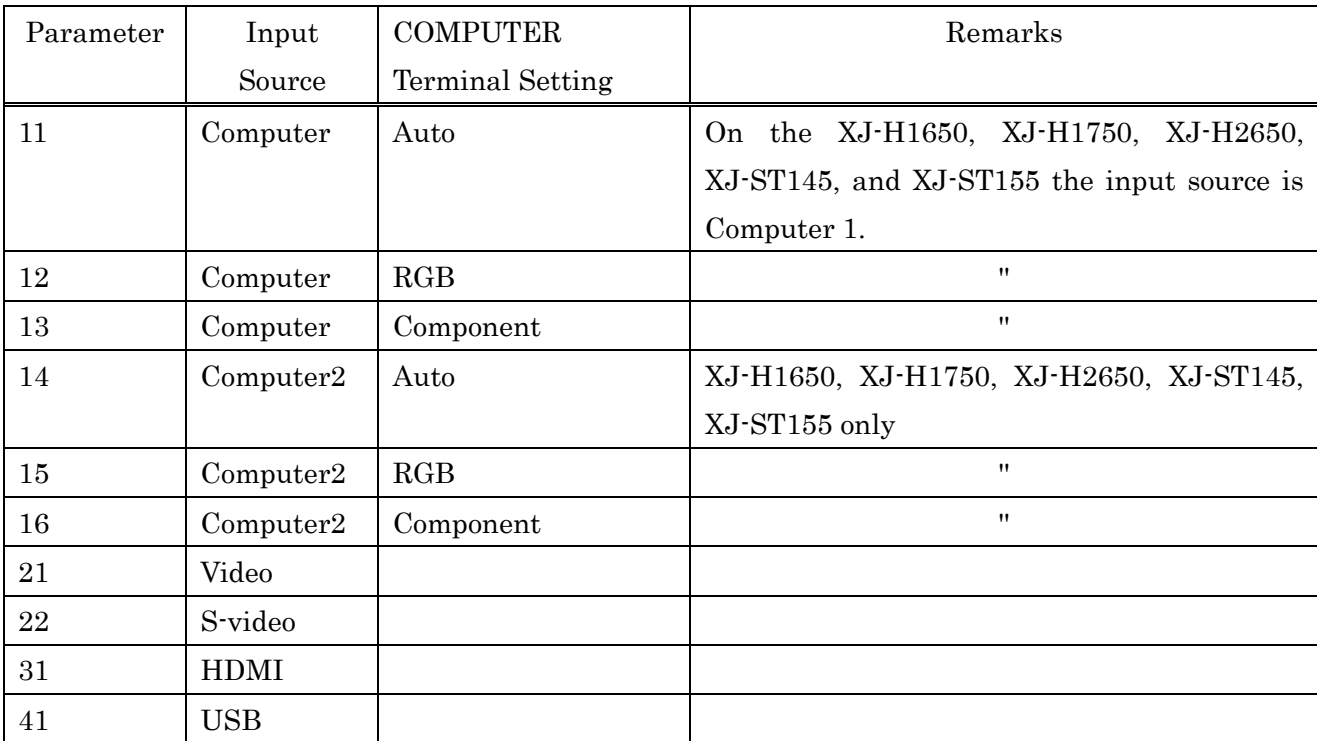

Image only mute is not supported by the AV mute instruction and AV mute state query.

- The cover open error and filter error are not supported by the error state query.
- A projector name query returns the projector name specified on the System Admin Page. For details about the System Admin page, see "System Admin Page Operations and Settings" in the "Wireless Function Guide" on the CD-ROM that comes with the projector.
- A manufacturer name query returns CASIO.
- A device name query returns XJ-NP.
- The password used for the connection authentication process is the same as the System Admin page password. The Projector can be configured to enable or disable authentication. To do so, use [Wired LAN Settings]-[PJLink authentication] on the Projector's Setup Menu.

Enable : PJLink connection authentication enabled. (Default)

Disable : PJLink connection authentication disabled.

 Up to firmware version \*.0.3.1, when the digest generated by the password is appended to the command and sent to the projector during the authentication process, all of the letters included in the digest must be upper-case.

Example: a6bb86c8a36e251485e539e7abb71b50%1POWR

↓

### A6BB86C8A36E251485E539E7ABB71B50%1POWR

From firmware version \*.0.3.2 onwards, the digest is accepted even if it contains lower-case letters.

For information about the functions of other commands, see the PJLink specifications issued by

#### JBMIA.

#### Crestron

This Projector supports Crestron Electronics controller and software (RoomView®) commands. For detailed information and information about downloading RoomView®, visit the website below.

URL http://www.crestron.com/microsites/get-roomview When using the Crestron controller, the controller IP address and other settings must be configured on the Projector. Settings are configured on the Crestron Control page shown below, which appears when your click [Crestron Control] on the System Admin page.

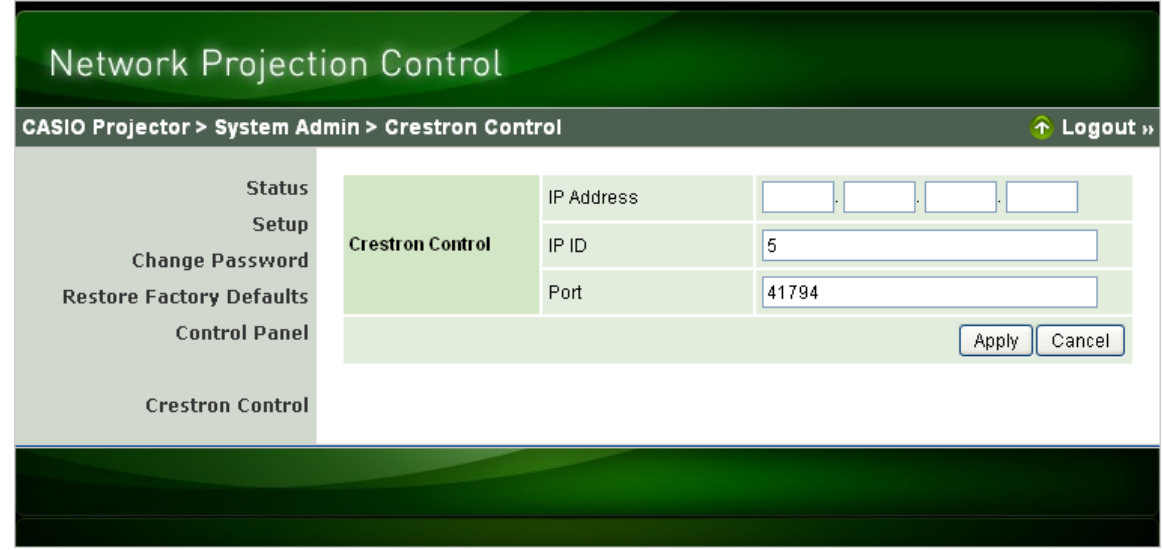

- IP address Specifies the controller IP address.
- IP ID Specifies the controller IP ID.
- Port Specifies the number of the port being used. (Always 41794)

Enter the applicable information for each item and then click the [Apply] button. This will restart the network function and apply the new settings.

Up to firmware version \*.0.3.7, the Crestron Control Image Mute function corresponds to the Projector's Blank function. From firmware version \*.0.3.8 onwards, both Image Mute and AV Mute correspond to Blank.

#### AMX

This Projector supports the AMX controller and Device Discovery. Commands used for control are PJLink standard commands.

For detailed information, visit the website below.

URL http://www.amx.com/

#### Extron

This Projector supports the Extron controller. Commands used for control are PJLink standard commands.

For detailed information, visit the website below.

#### URL http://www.extron.com/

## **Caution**

 The Projector can be configured to enable or disable power via wired LAN on from the standby state. To do so, use [Wired LAN Settings]-[Remote On] on the Projector's Setup Menu.

Enable : Power on enabled.

Disable : Power on disabled. (Default)

Initializing network settings or performing a "Restore All Defaults" operation with the Setup Menu will cause this setting to change to "Disable". If you are operating the Projector using a wired LAN setting, be sure to change this setting back to "Enable" after initialization.

 Up to firmware version \*.0.3.2, when the IP address is set manually using the System Admin screen, the default gateway setting is configured by the Projector, regardless of the input value. When performing connection from an external network, allow acquisition of the IP address and default gateway address under a DHCP environment.

From firmware version \*.0.3.3 onwards, the default gateway setting is configured in accordance with the input setting.

## Checking the Current Firmware Version

Perform the following procedure to check a Projector's current firmware version.

- 1. Turn on the Projector and plug USB memory into the USB port. Memory contents do not matter.
- 2. Under initial Projector default settings, Viewer should start up automatically, unless plug and play has been disabled on your Projector. If Viewer does not start up, press the INPUT key to switch input to USB.
- 3. When the main Viewer window is projected, press the Projector's [▲] and [◄] cursor keys at the same time.
- 4. This will cause the Projector's current firmware version number to appear in the lower left corner of the screen.

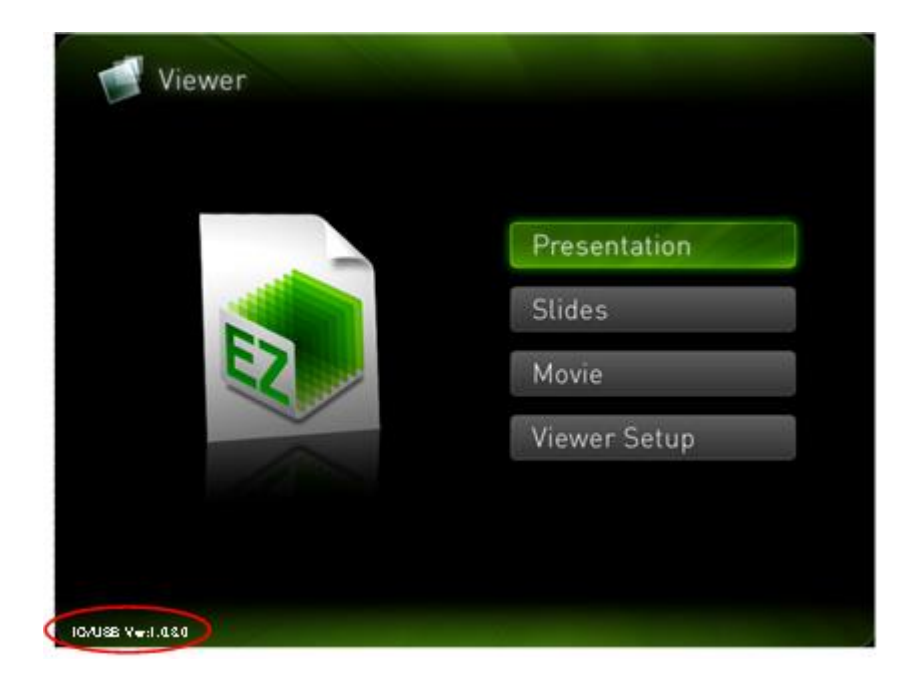

The version number has four digits. The first digit on the left indicates whether your projector is a XGA model or WXGA model. Digits 2 through 4 indicate the relative age of the version.

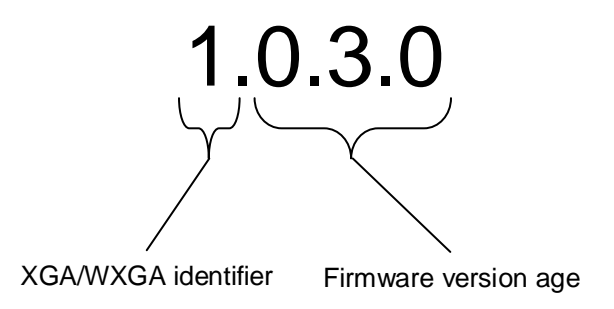

This means that you need to pay attention to the final three digits of the version number when determining how functions are affected. Since the first digit has no relation to what we are discussing here, all version numbers in this manual have an asterisk (\*) as the first digit.

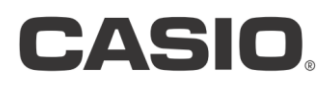

#### **CASIO COMPUTER CO., LTD.**

6-2, Hon-machi 1-chome<br>Shibuya-ku, Tokyo 151-8543, Japan

NG160629E-E